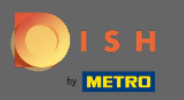

Sada ste u Admin Panel pod odjeljkom Izbornik . Ovdje možete kreirati uređivanje postojećih  $\bigcirc$ izbornika.

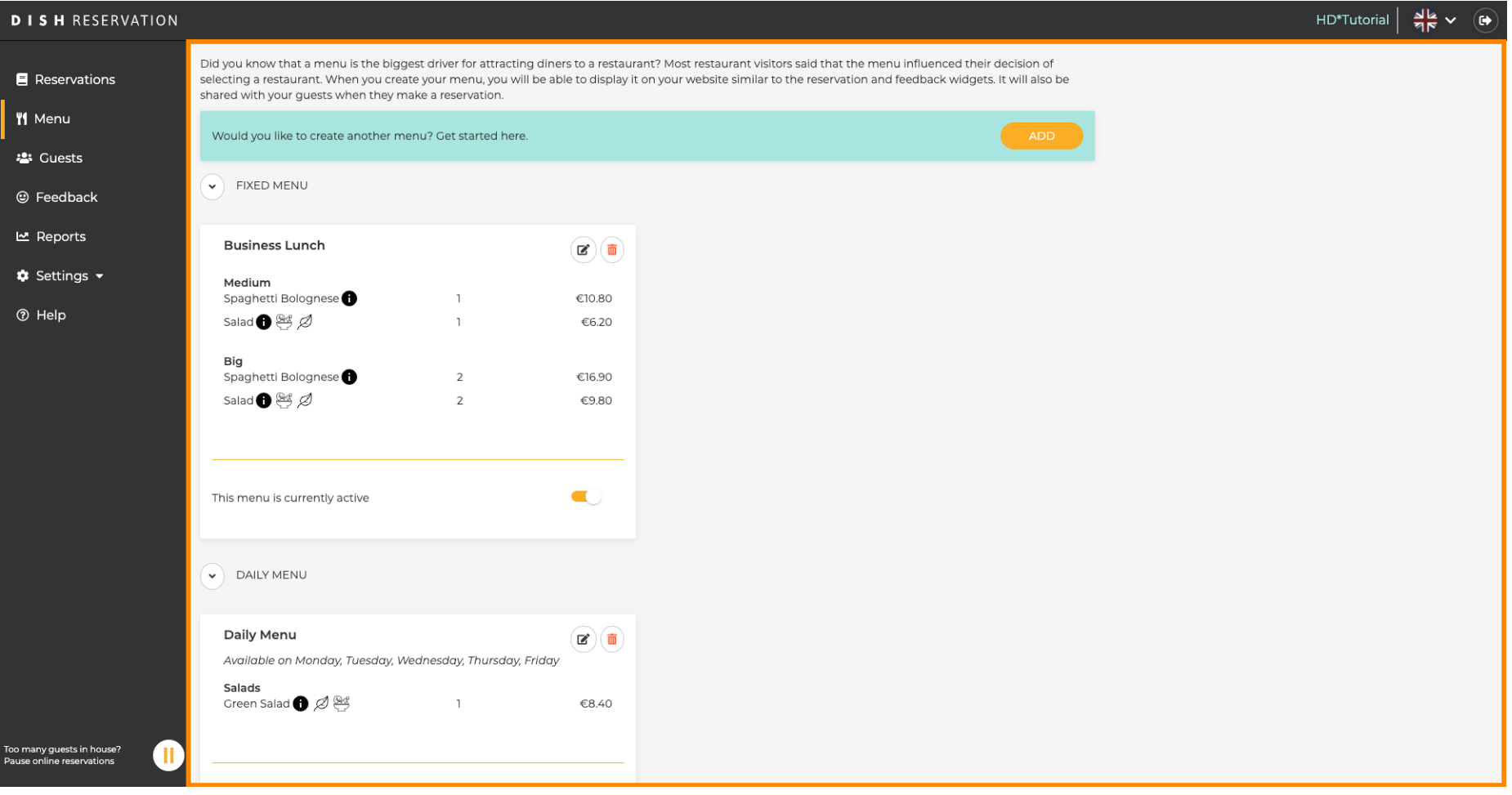

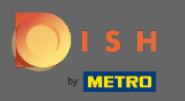

## Kliknite na dodaj za dodavanje novog izbornika.  $\boldsymbol{0}$

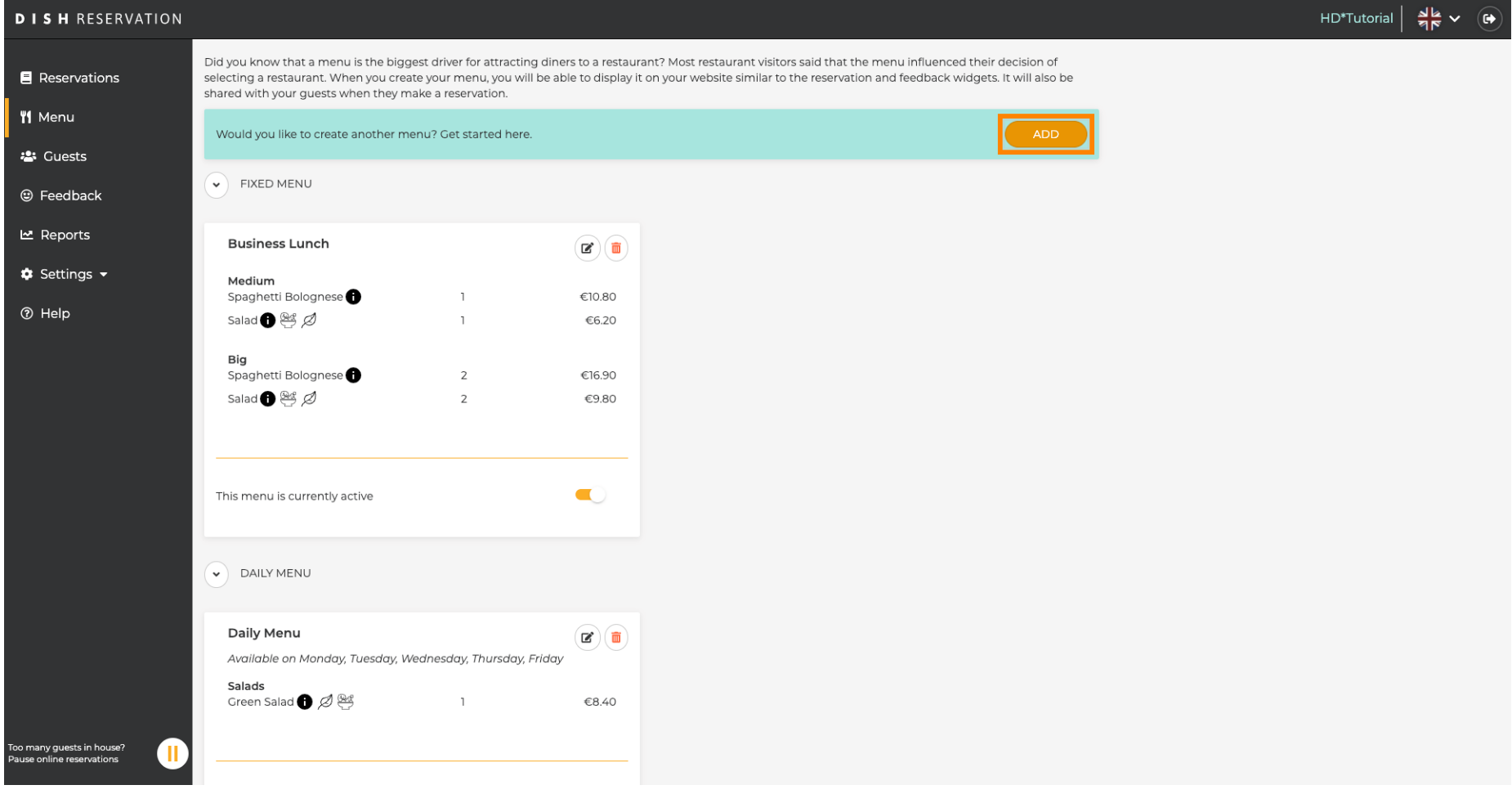

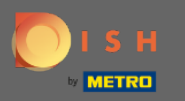

 $\boldsymbol{\Theta}$ 

Kliknite na Vrijeme izbornika da ga dodate, odaberite vrijeme u kojem se izbornik primjenjuje, upišite naslov novog izbornika i podesite vrijeme početka i završetka novog izbornika.

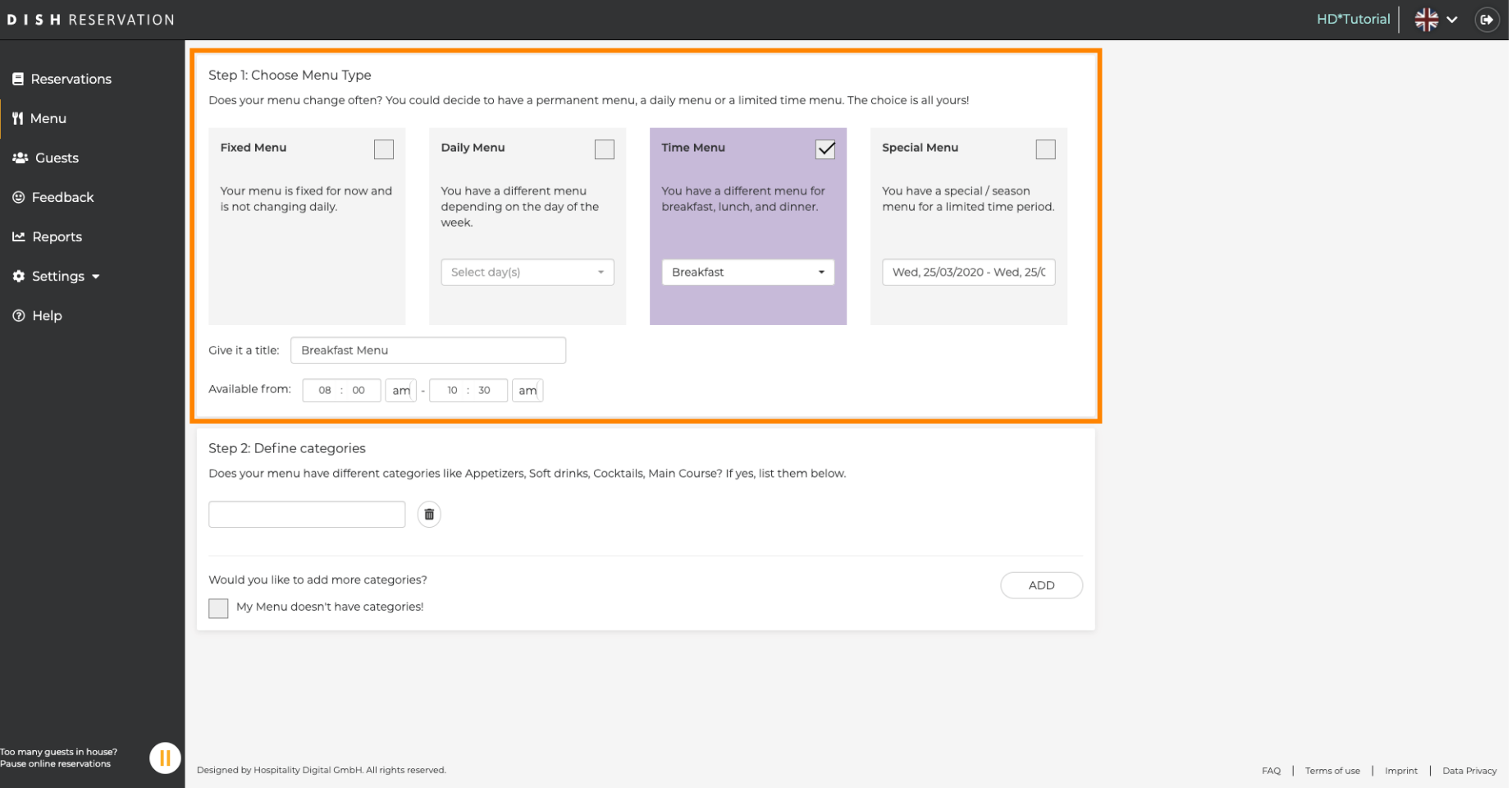

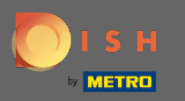

Pod Defniraj kategorije u novi izbornik može se dodati više kategorija. Napomena: Ako izbornik ne  $\boldsymbol{0}$ pripada kategoriji kliknite na "Moj izbornik nema kategorije!"

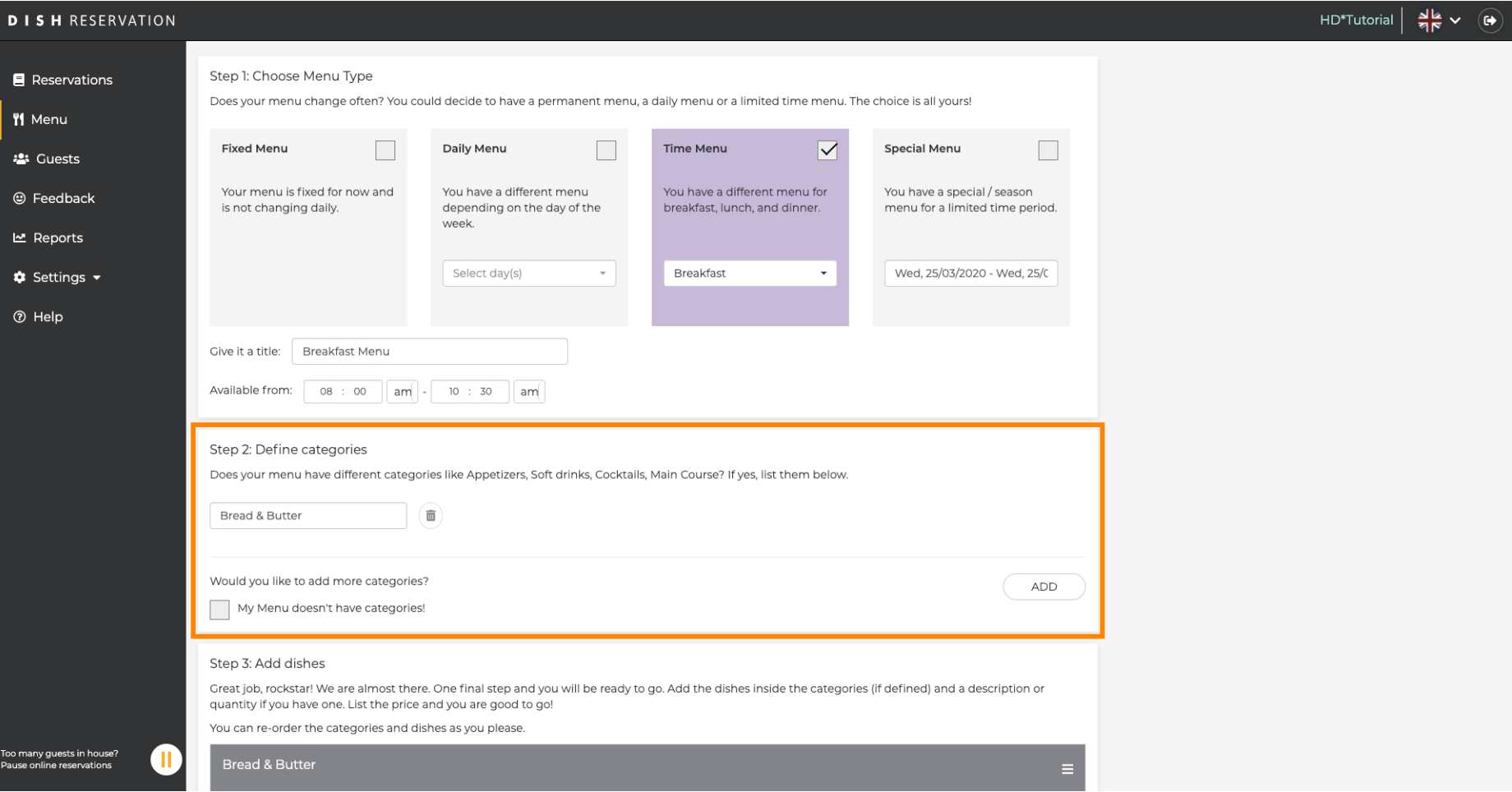

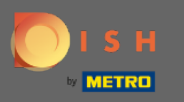

Pod Dodaj jela dodajete jela u novi jelovnik. Unesite sljedeće podatke: naziv jela, opis jela, način  $\bigcirc$ prehrane, količinu i cijenu.

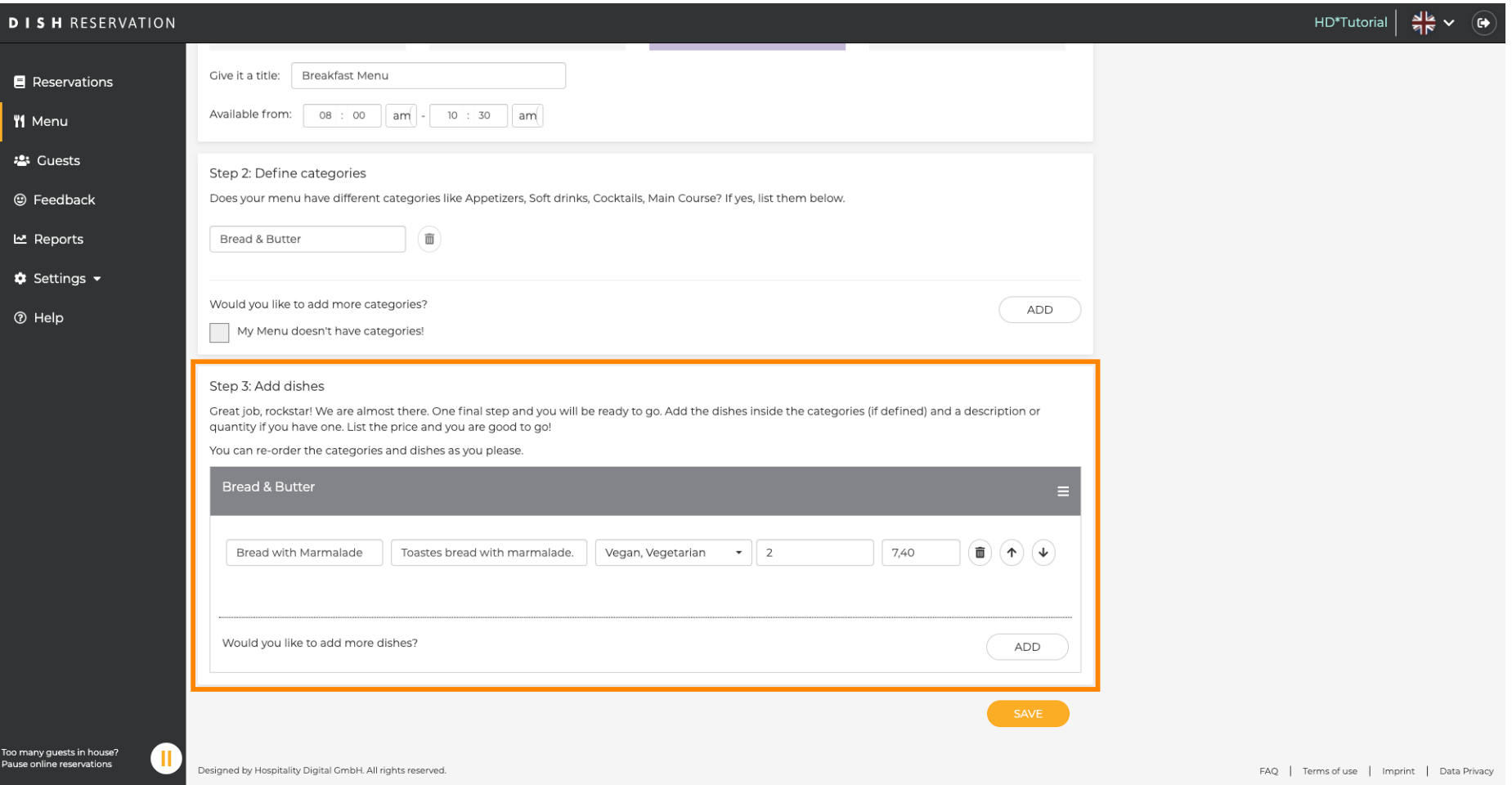

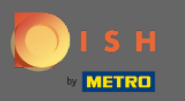

## To je to. Ti si gotov. Kliknite na spremi.  $\bullet$

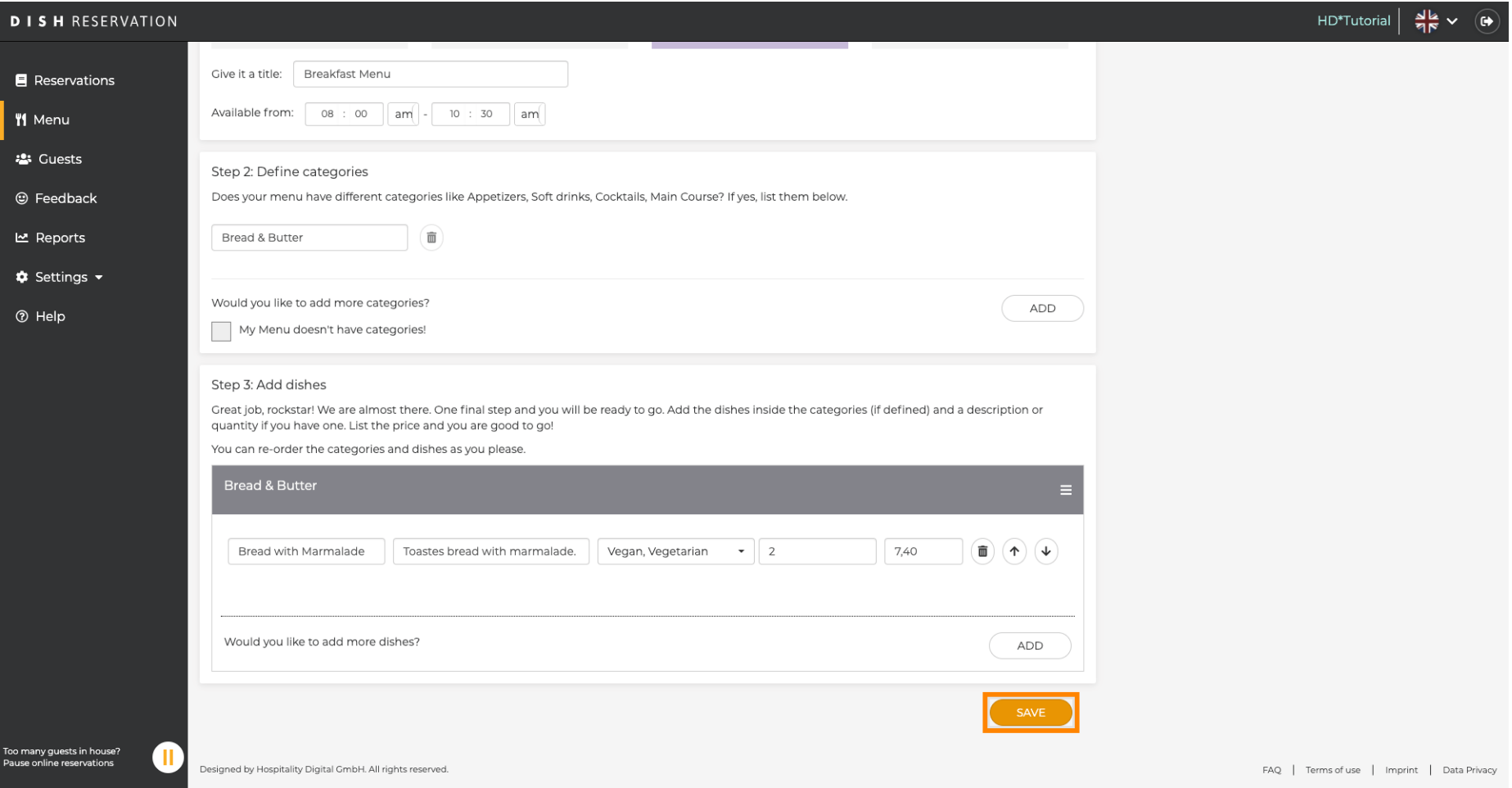

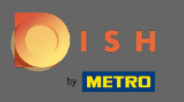

 $\bigcirc$ 

Novi izbornik će se sada prikazati na nadzornoj ploči. Napomena: Izbornici se mogu postaviti aktivni ili neaktivni , što rezultira njihovim prikazom za gosta ili ne.

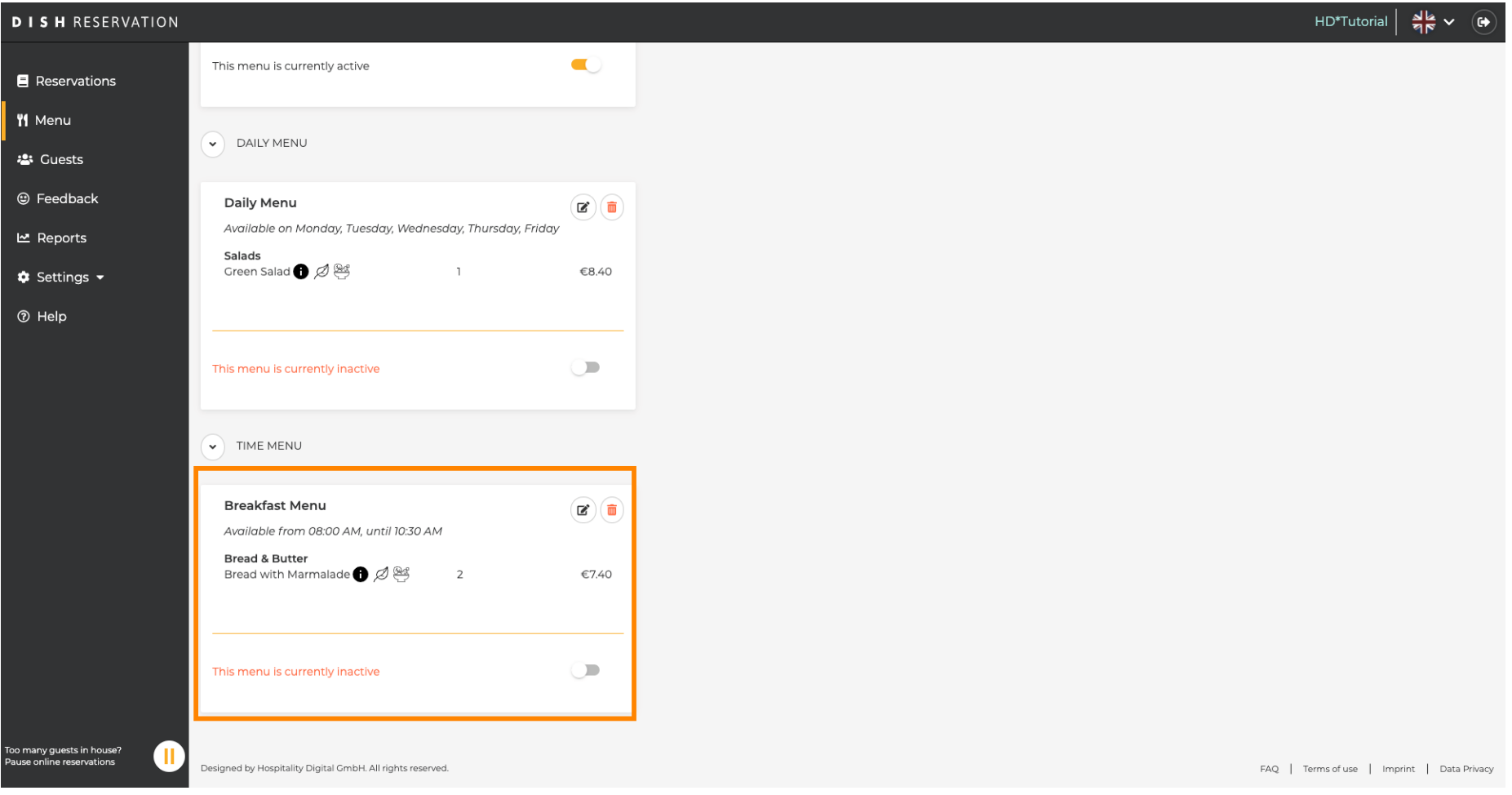